Payment Request Form

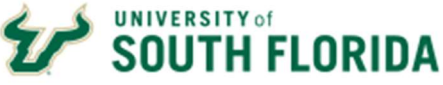

# Bull Marketplace – Payment Request Forms Tutorial: Creating a PRF

Instructions: Payment Request Forms (PRF) are submitted directly to Accounts Payable in Bull Marketplace. See the PRF Guidelines for a list of allowable purchases on a Payment Request Form. Payment Requests submitted beyond 60 days of the date of the transaction will require VP approval.

Note: Payments to employees and study subjects are not processed on the PRF. Forms for these payments are available on the Accounts Payable website here.

1. In the Bull Marketplace Menu Navigate to:

Shop > Shopping Home Page > Form Requests Select Payment Request Form

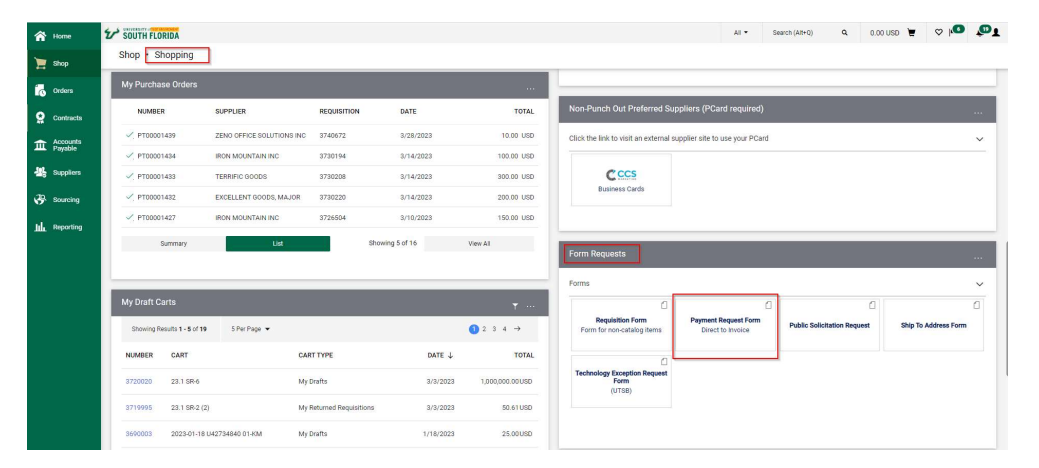

2. Review the Instructions page, then Select the Next

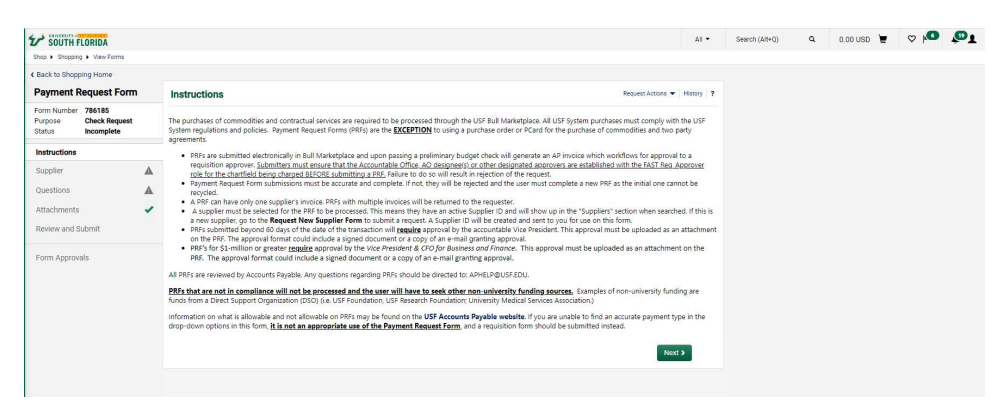

3. Supplier Section: Search for your supplier and select to add to your form. Double check that the correct address is selected. Once the supplier information is populated select Next.

If the supplier does not exist, go to the New Supplier Request Form to submit a request. A Supplier ID will be created and sent to you for use on this form.

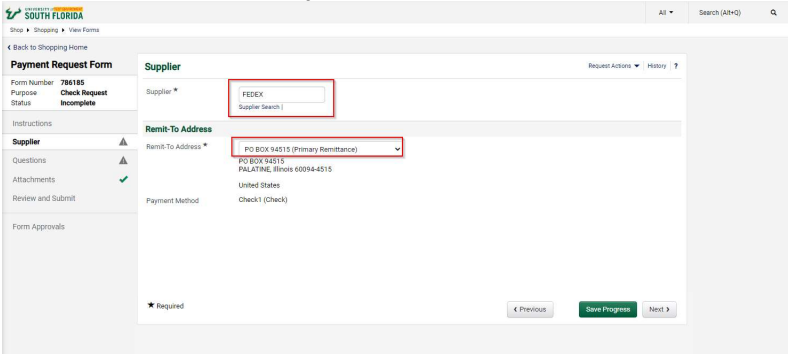

4. Questions Section: Complete the invoice details.

Invoice Details: Supplier Invoice Number and Invoice Date are required fields. If the supporting backup documents do not have a true invoice number, one must be created using the following format.

- For individuals use the date of delivery or service completion, first initial and last name. Ex. 01232019JSMITH
- For businesses or other entities use date of delivery or service completion and initials of the full company name. Ex. 11082019FDOE.

Payment Request Type: This is a drop-down list of payment types that are allowable on a PRF.

Description of Expenditure: The description should reflect what is being paid for, contain a clear business purpose, and should match the backup documentation attached to the form. Only the first 30 characters will become the Finance Mart description.

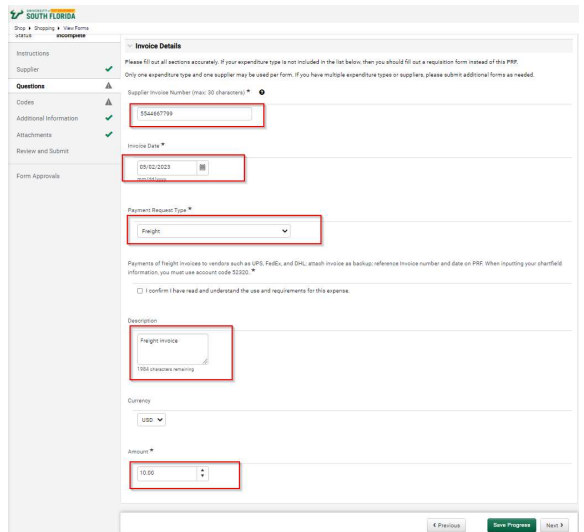

# Payment Request Form

5. Codes Section: Select Edit to add your Chartfields

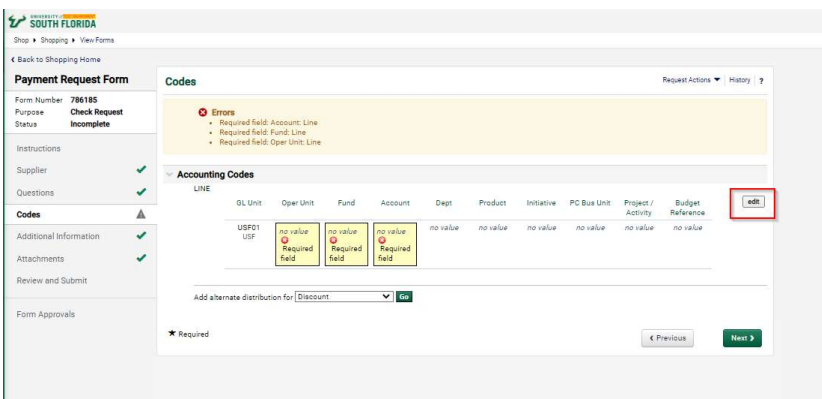

#### Enter Chartfields and Save

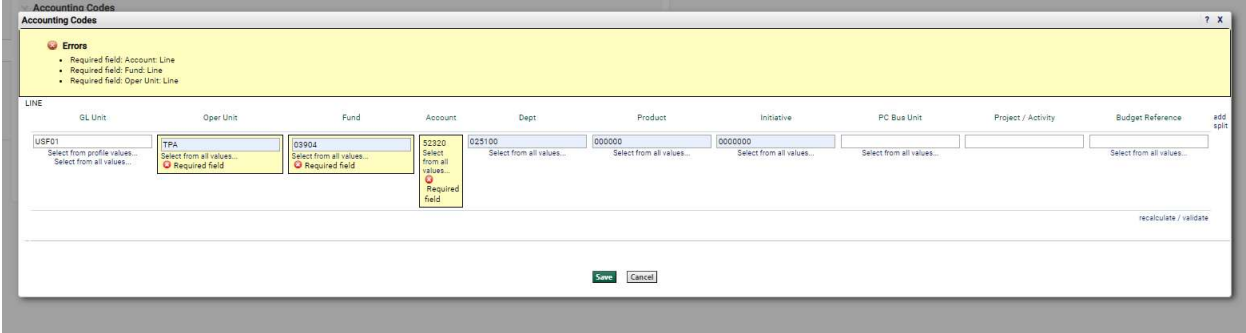

## Once completed select Next

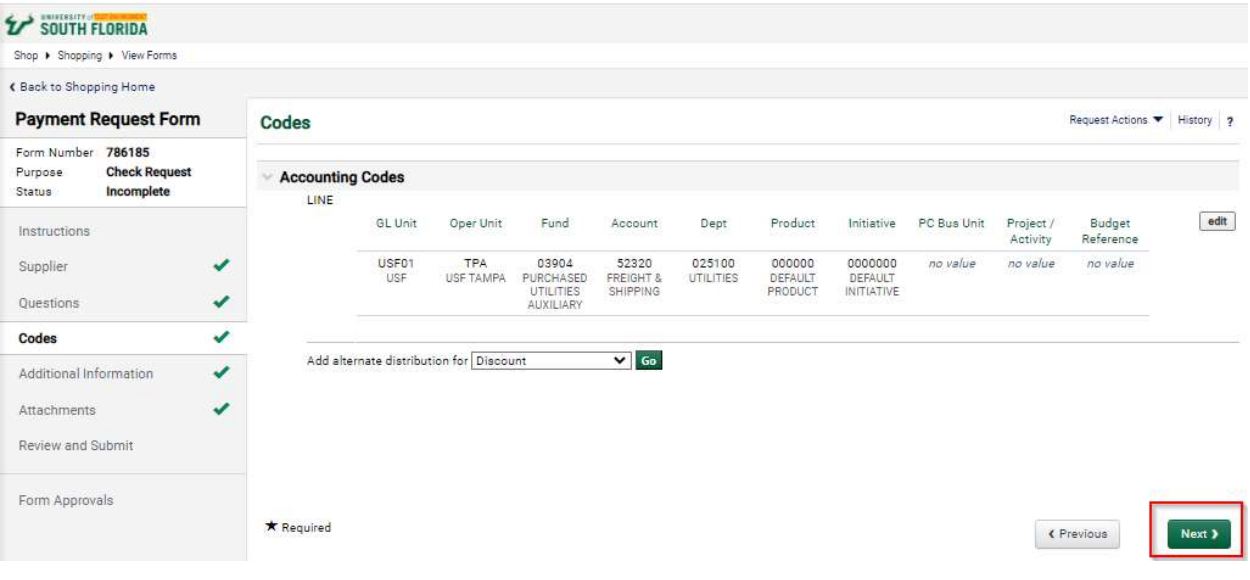

6. Additional Information Section: Location and PO Business Unit are not required for the PRF but will automatically populate if you have values setup. Select Next.

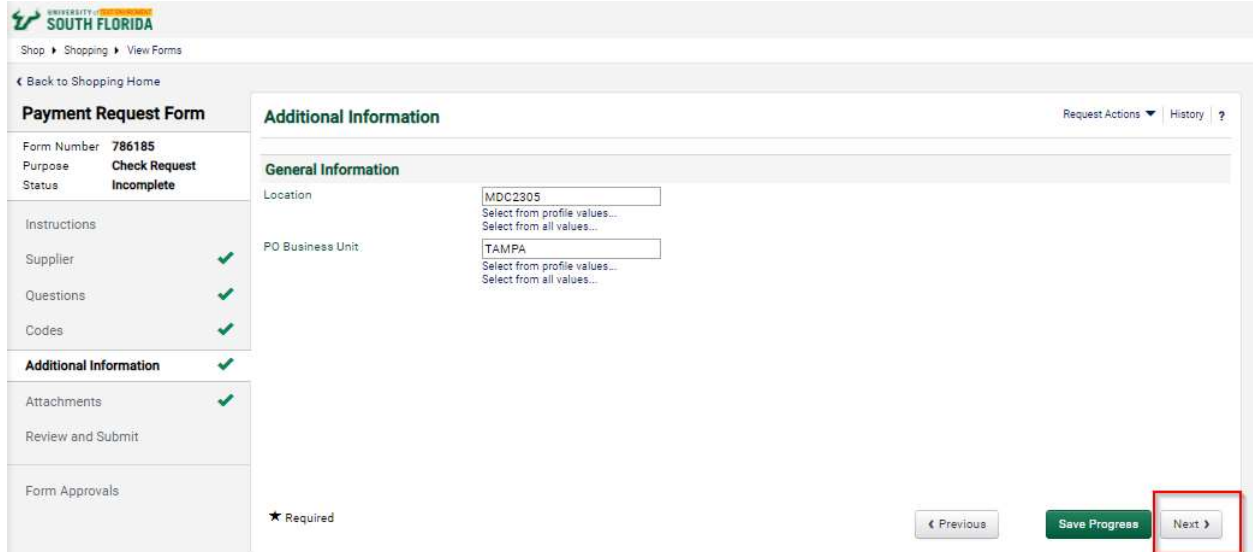

7. Attachments Section: Add/upload required backup documentation.

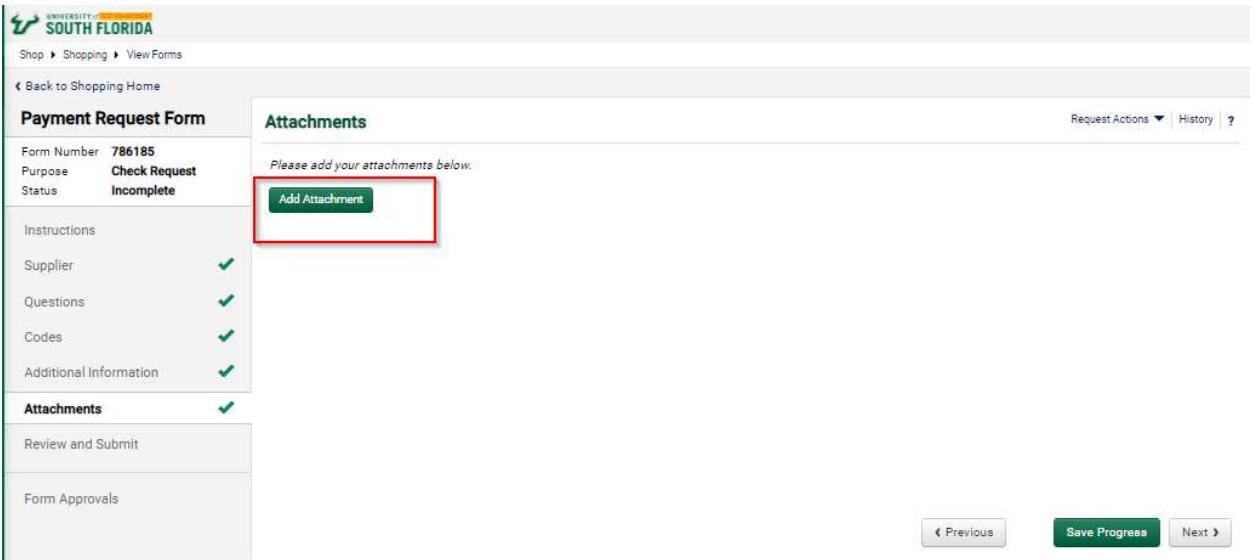

## Save Changes

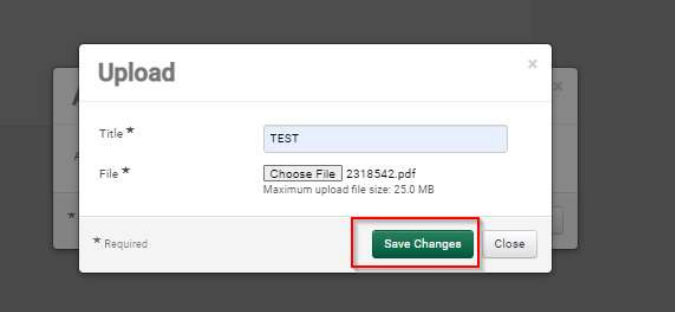

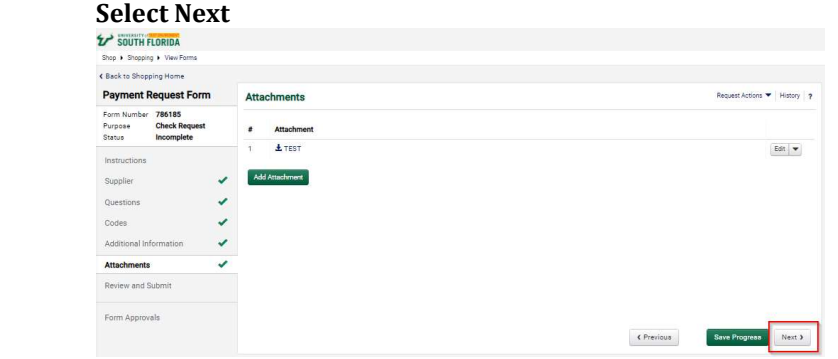

8. Review and Submit Section: Once you have completed all required fields review and Submit.

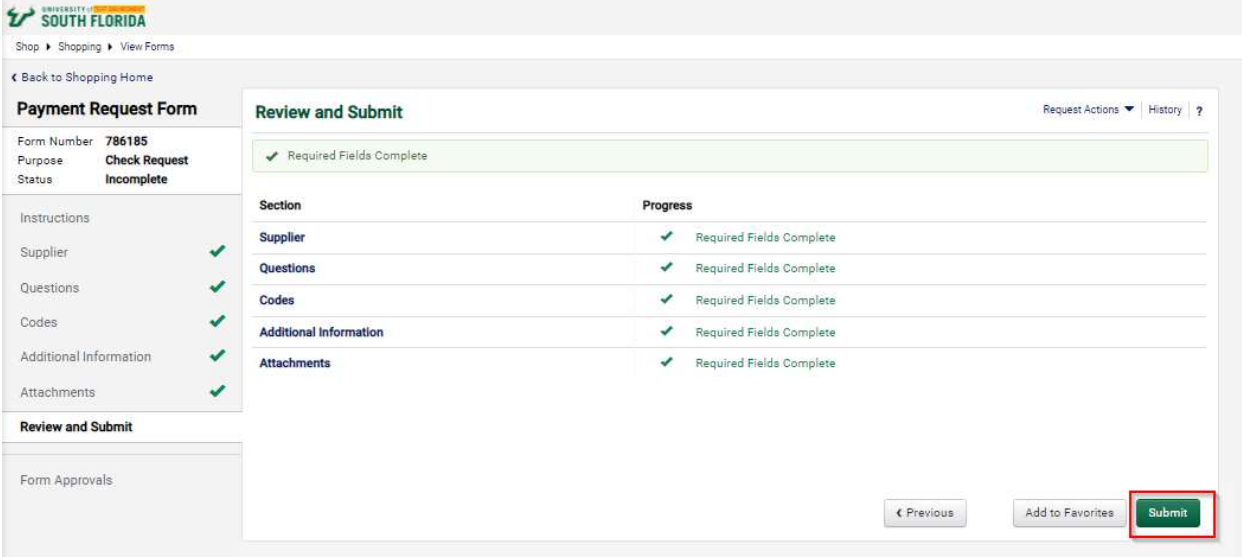

Click Yes if you wish to send form through workflow. Click No if you wish to make additional changes. Changes will not be able to be made once sent through workflow.

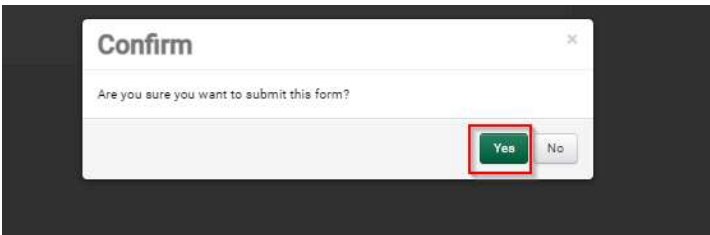

9. Form Approvals: When the PRF has been submitted the system will create a Non-PO Invoice. Once created the system generated invoice number will be provided. The PRF is now complete and all additional workflow will be associated with the created invoice.

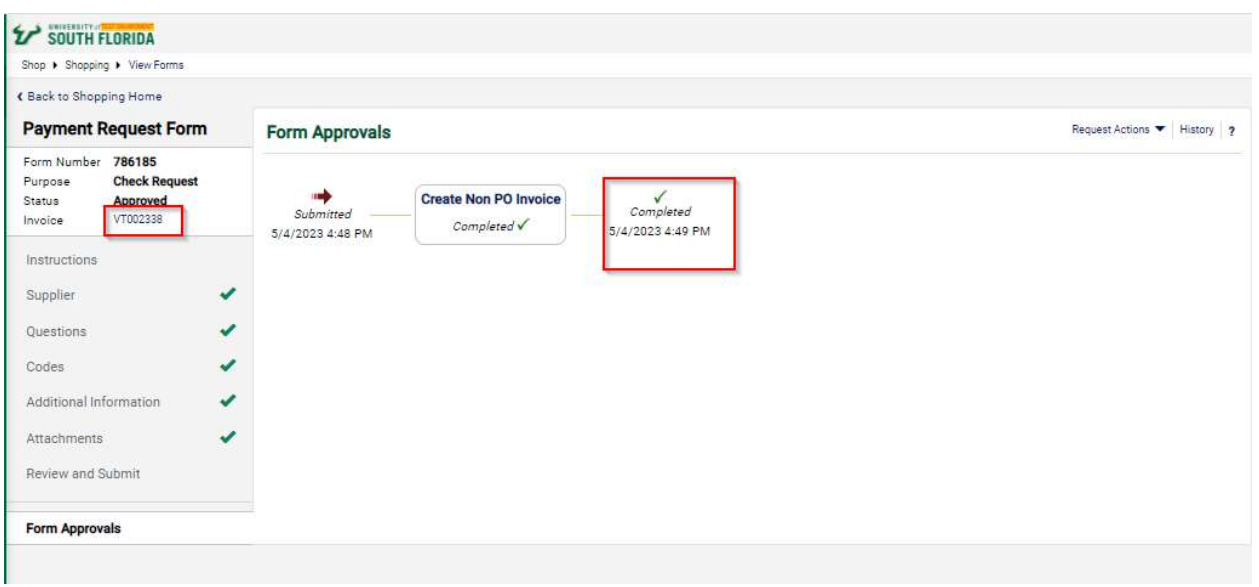

10. Review Invoice: Select the invoice to review. Once on the invoice you can view the current workflow step in the What's next section.

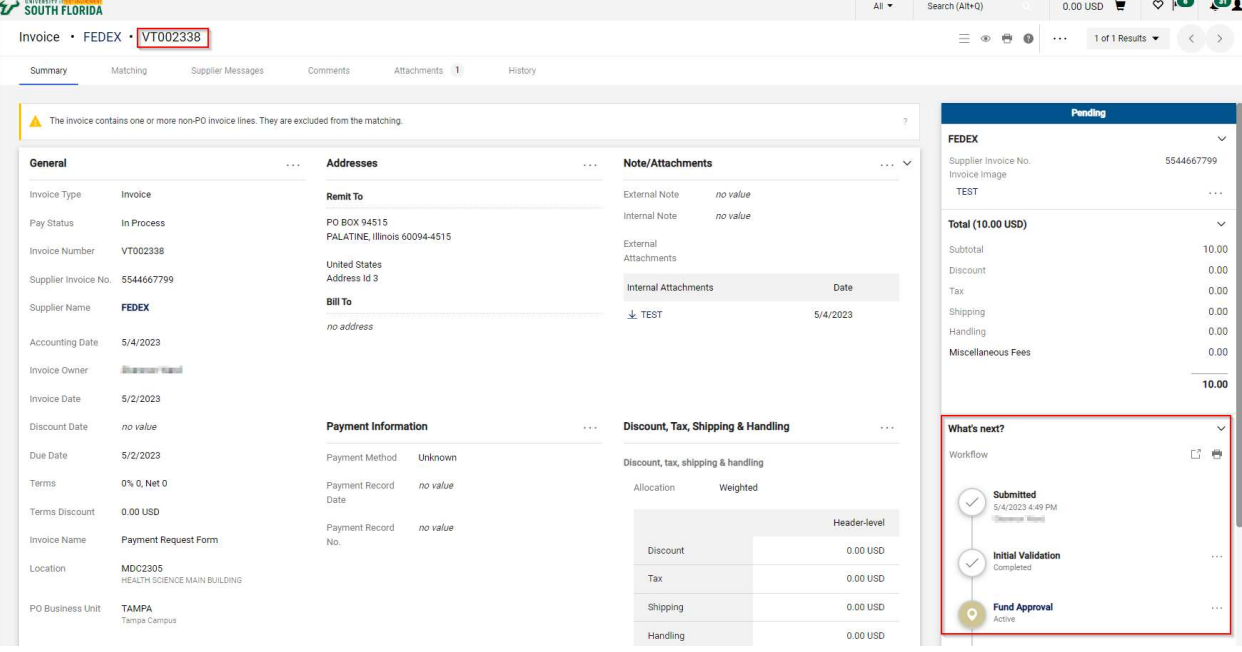

11. Invoice Returned: If the invoice fails Initial Validation step or is flagged as a duplicate, it will be returned to you and set to Draft status. A notification will be sent via email with instruction on how to review and correct.

Note: Draft invoices cannot be deleted. If this is no longer a valid request due to duplicate status, there is need to make additional changes. Notate that this is a duplicate in the comments and leave in draft status.

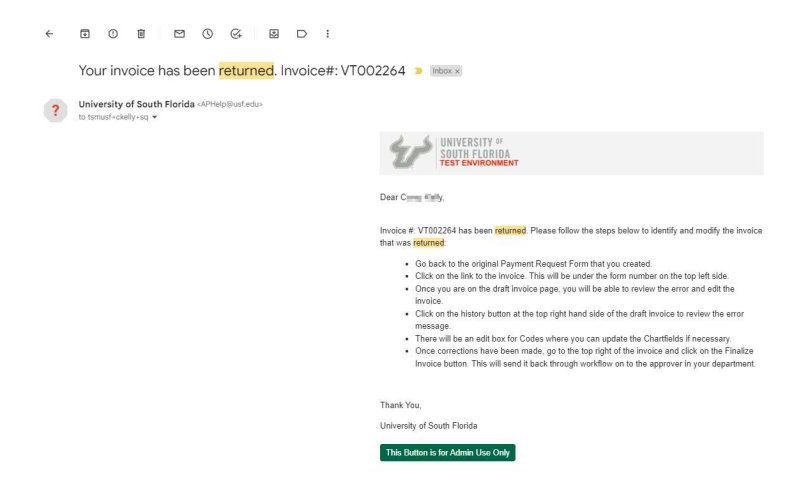

Go to the original Payment Request Form and click the link to the invoice. You will not be able to search for the invoice through the invoice search while it is in draft status.

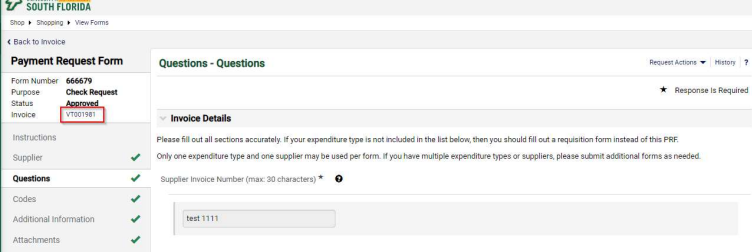

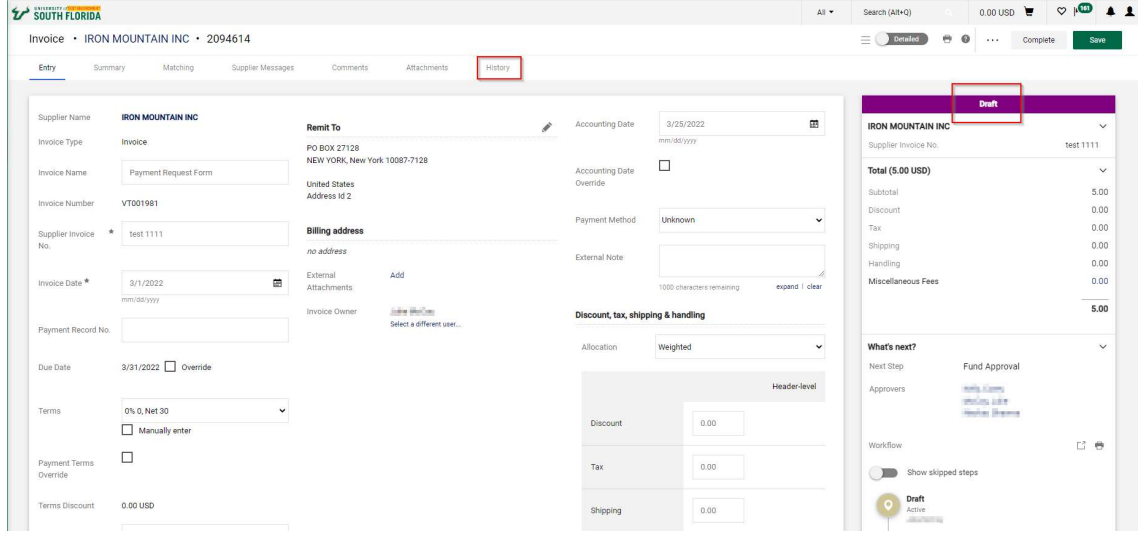

#### Click the History Link to view the error message.

Review the error message in the note. The Invoice Return will show up in the history and provide the message for the error.

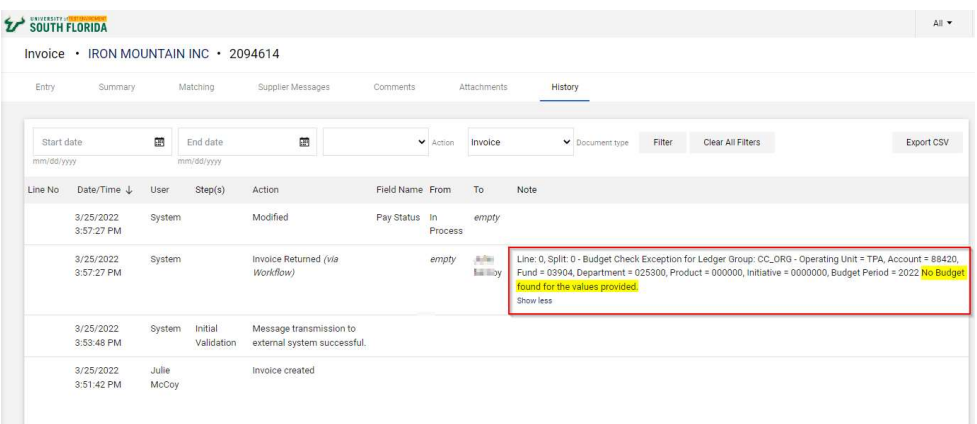

For Chartfields changes go to the Codes section and select the pencil to edit

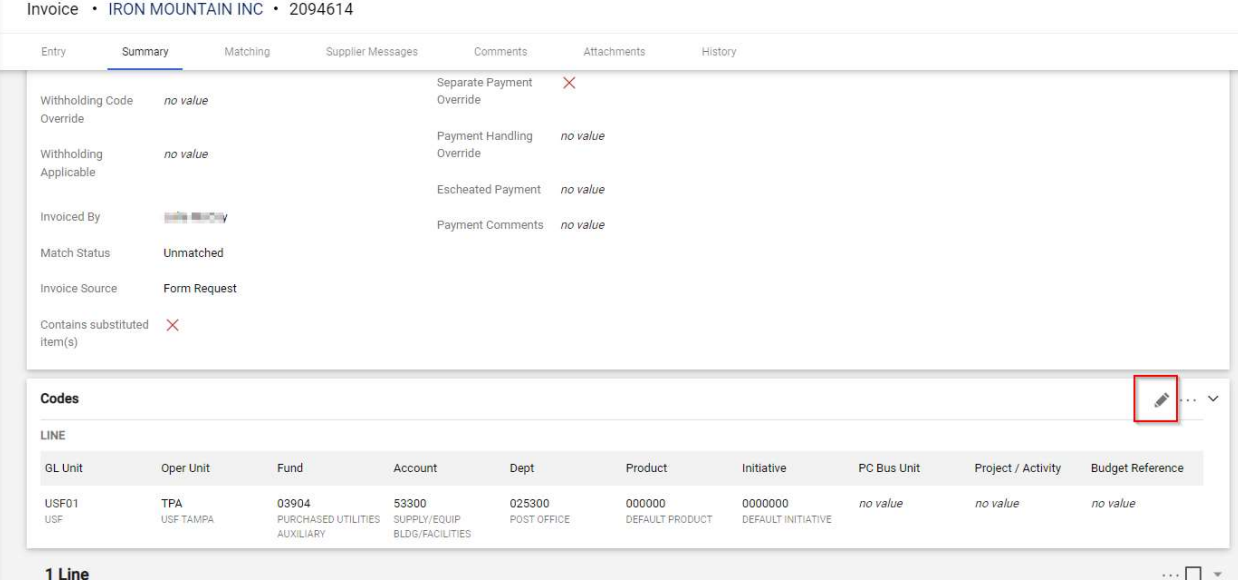

#### Make your correction and Save

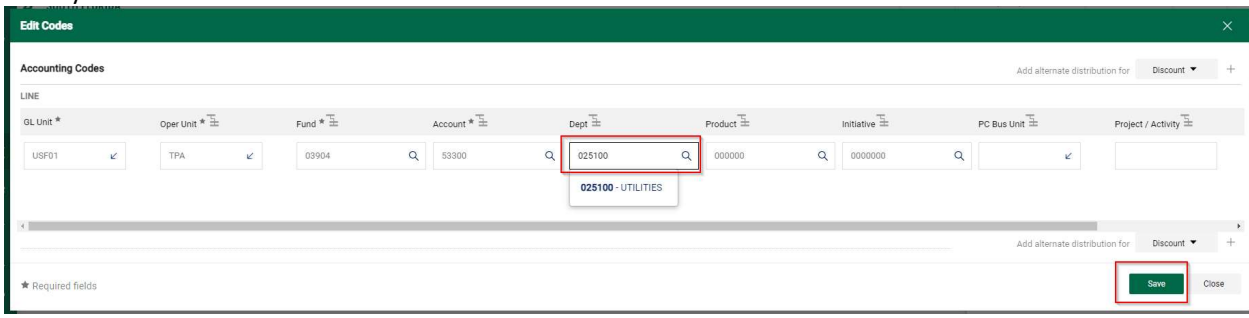

## Payment Request Form

Click Complete to send the Invoice back through workflow.

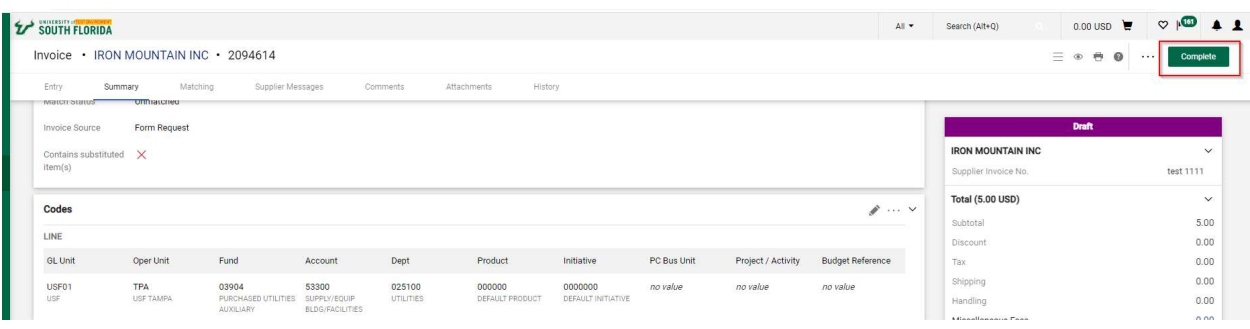

Review the history to ensure your change corrected the error. Example below is now back in workflow in a pending status awaiting Fund Approval.

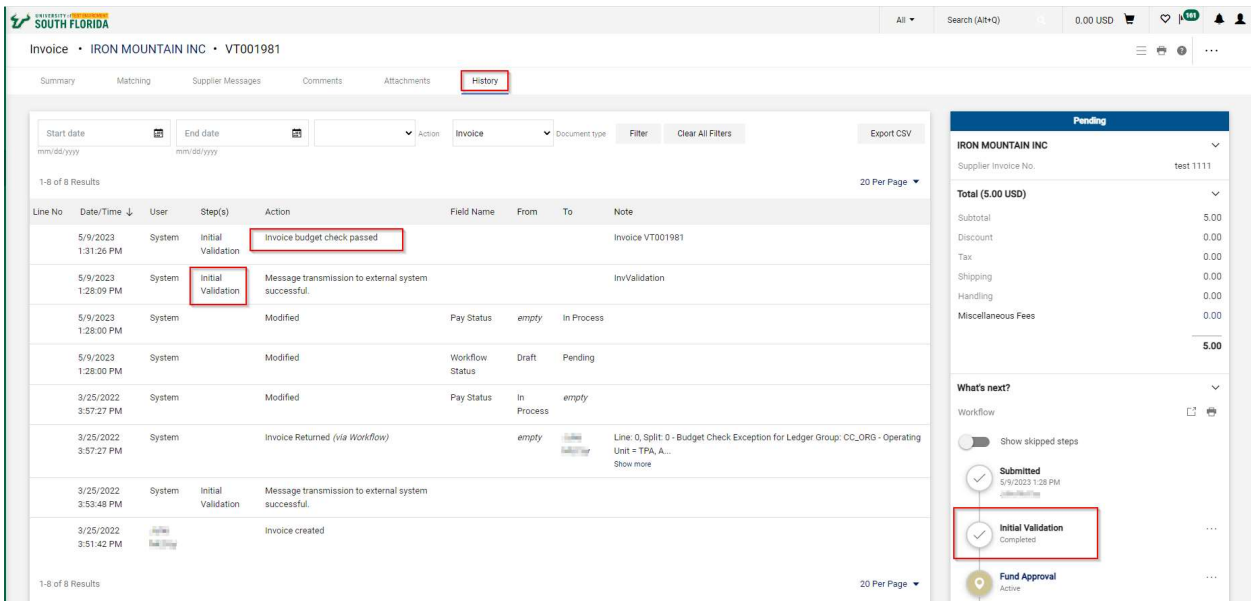